# **Transfers GL to GL-**

Log onto Cornerstone- https:/my.rutgers.edu

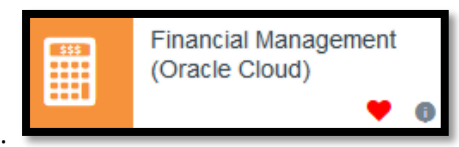

Click on "Financial Management (Oracle Cloud)":

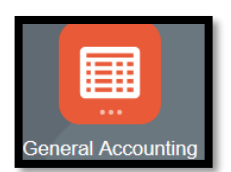

Click on "General Accounting":

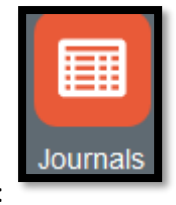

Click on "Journals":

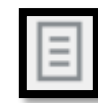

form, or spreadsheet)

Click on the "task icon": to select which method you want to create your journal entry with (either through the

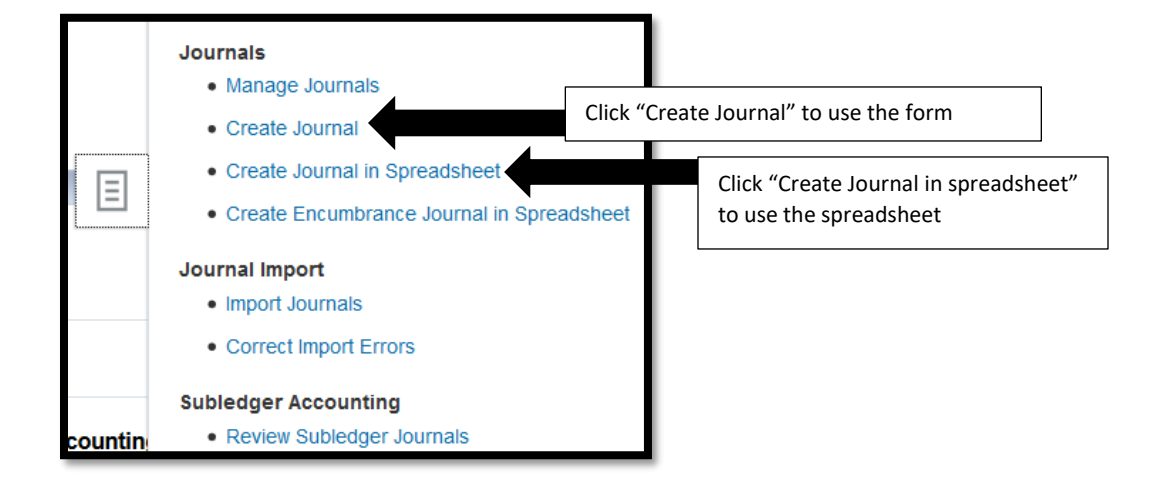

Using the form (and field with 1 "\*" is mandatory, you need to fill out those sections-

# Enter Journals via Forms

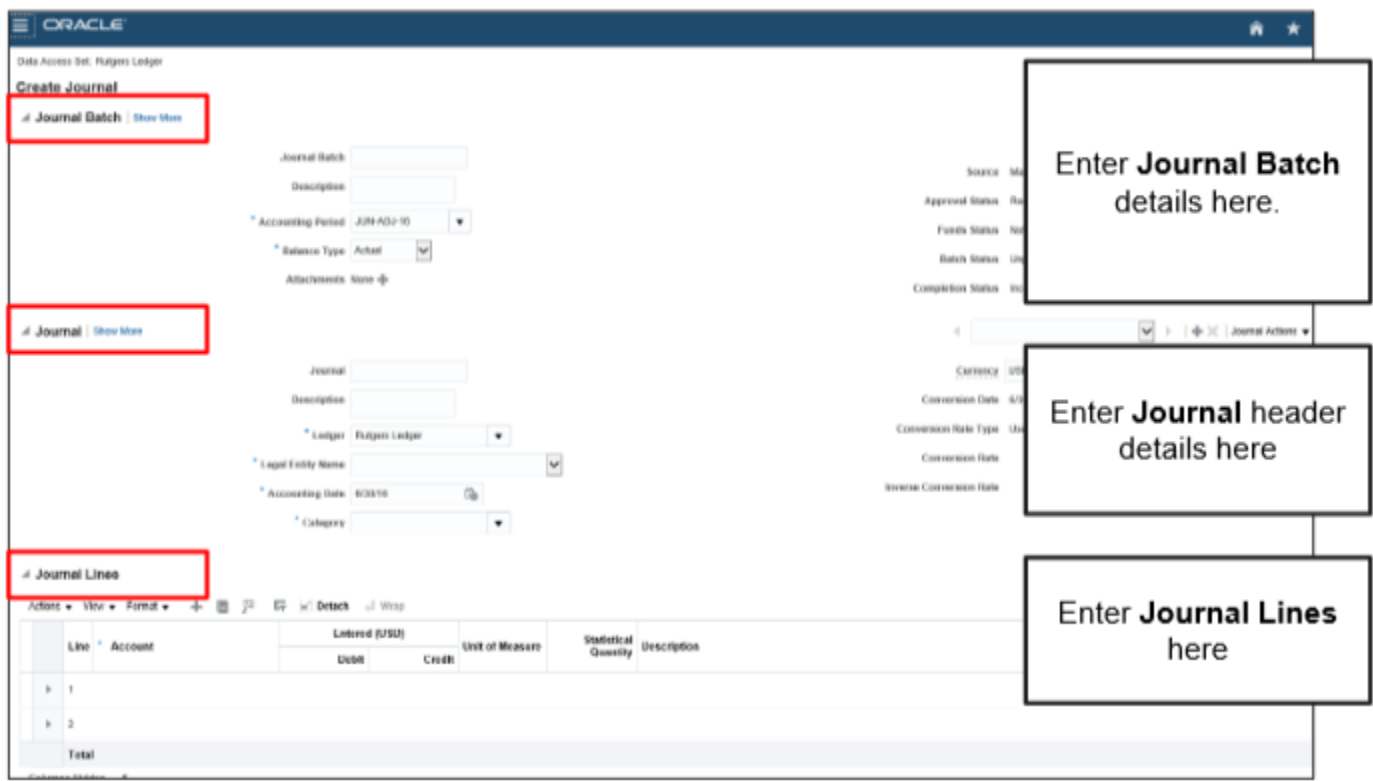

## Journal Batch-

- Accounting period- should be the MMM-YY of the fiscal year you are using for adjustment
- Balance Type- keep as "Actual"

#### Journal-

- Description- should be the detailed entry for what you are transferring:
	- o Example- moving \$100 to Global to cover visa fees for Professor Smith
- Ledger- keep as Rutgers Ledger
- Legal Entity Name- Rutgers, The State University of New Jersey
- Accounting Date- is the date of your transfer
- Category- RU Actuals

### Journal Lines-

- Journal Lines are where you would enter your journal entry
	- o debiting the losing GL string for the dollar amount you need to move and crediting the gaining GL string for the same dollar amount

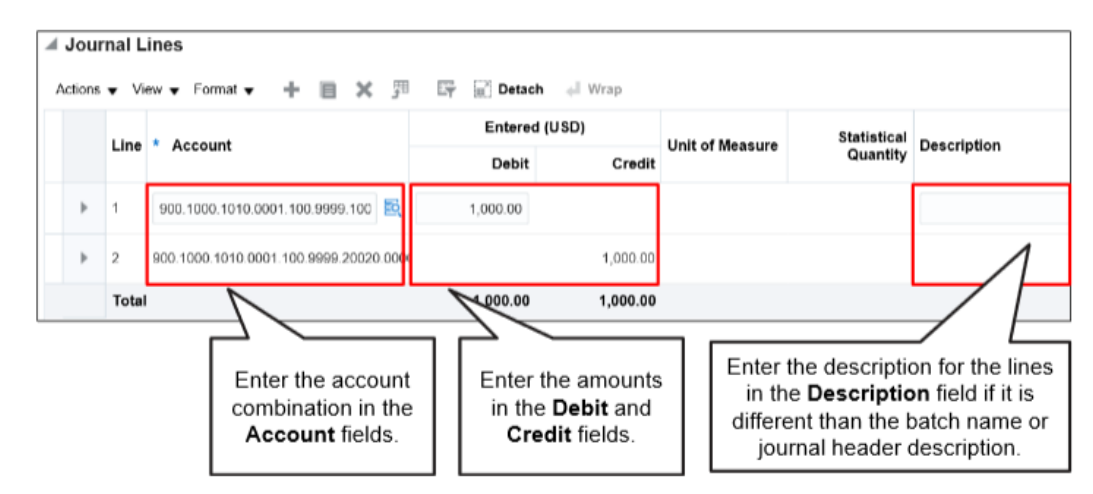

#### To enter in the GL strings-

Click on the search icon-  $\leq$  and type your string- you do not have to search, just click on the number as it comes up:

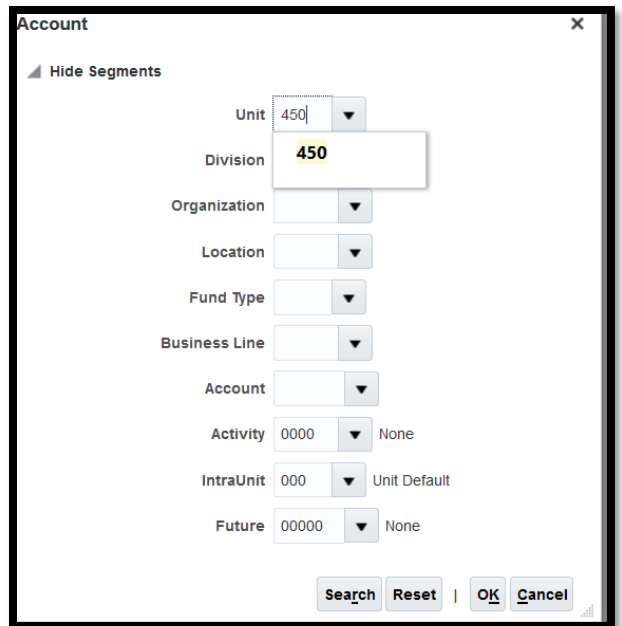

This will show you your string-

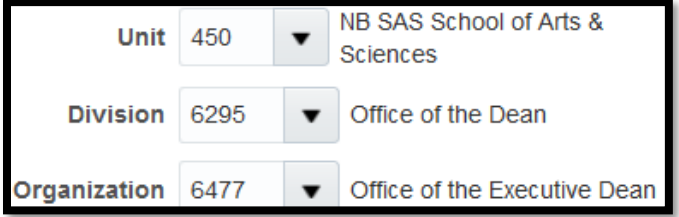

When you are done entering your string, click ok

Then you can enter in dollar amount to transfer and your journal entry explanation-

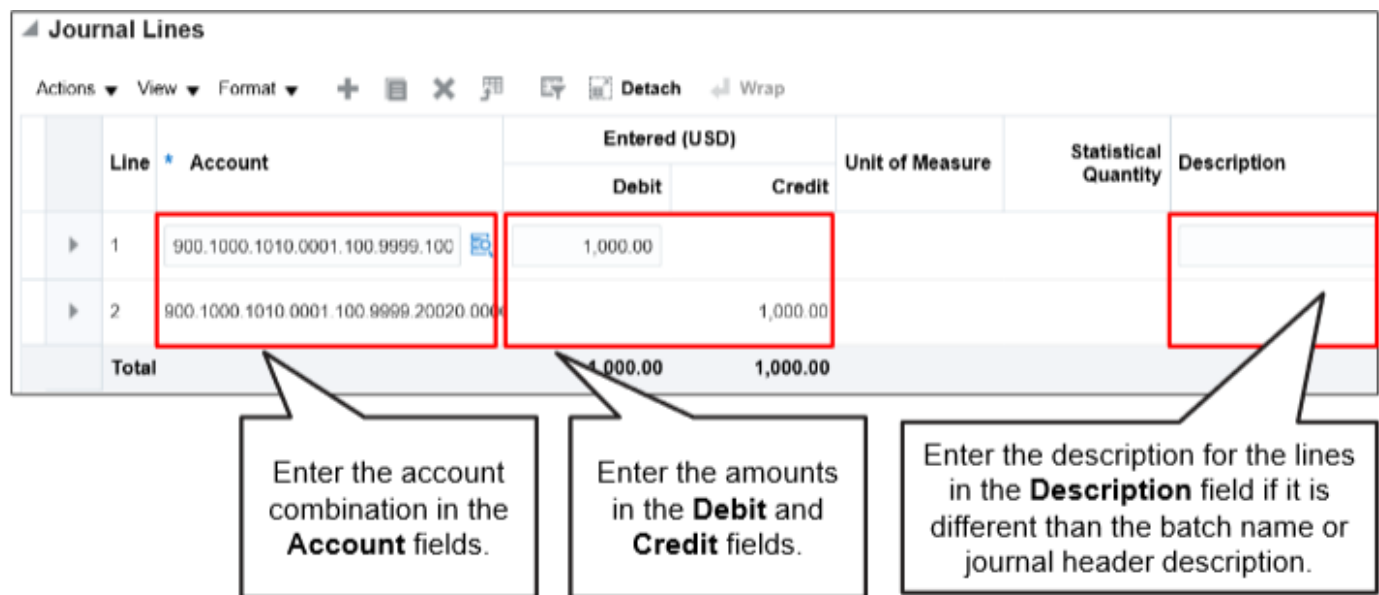

To add an attachment:

Under the "Journal Batch" section, click on the "+"

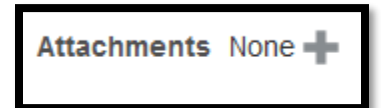

This will allow you to browse and attach your file-

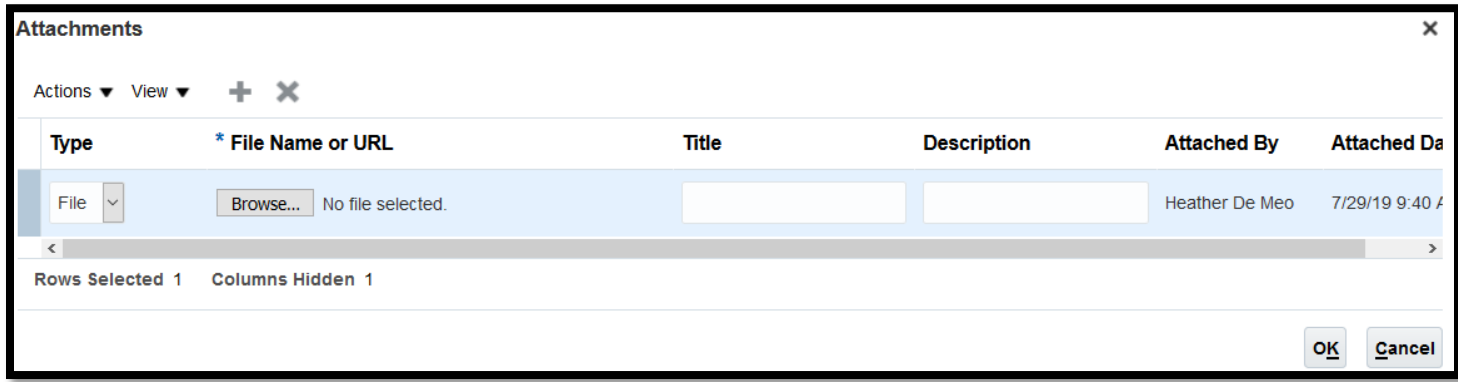

Once you have found your file, click on "OK" to add to the journal entry.

#### When you are ready to submit-

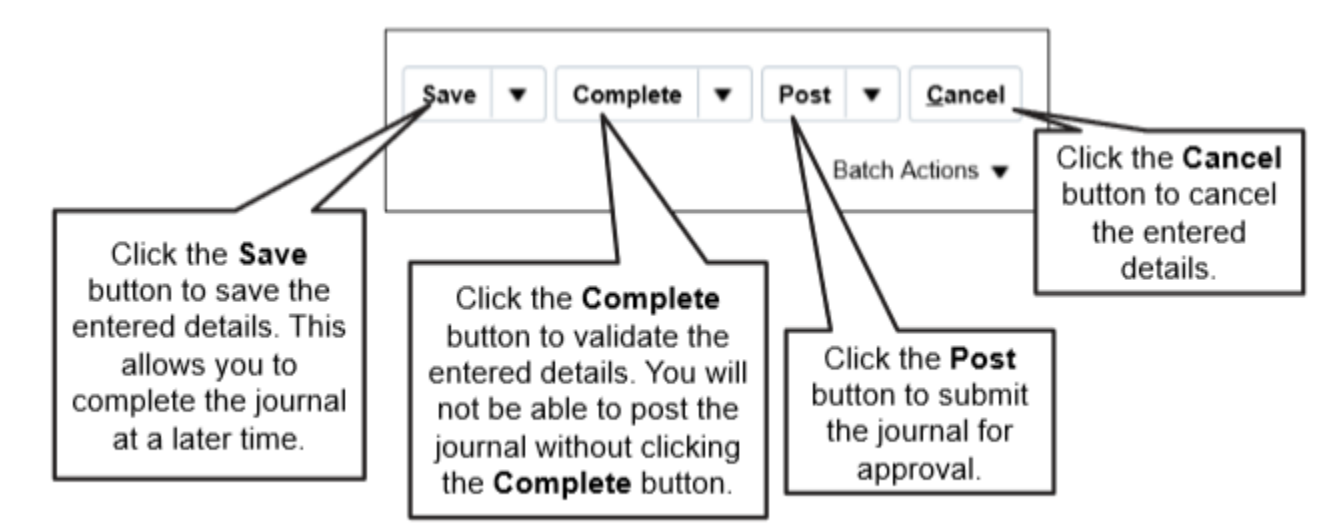

## To create the journal in a spreadsheet-

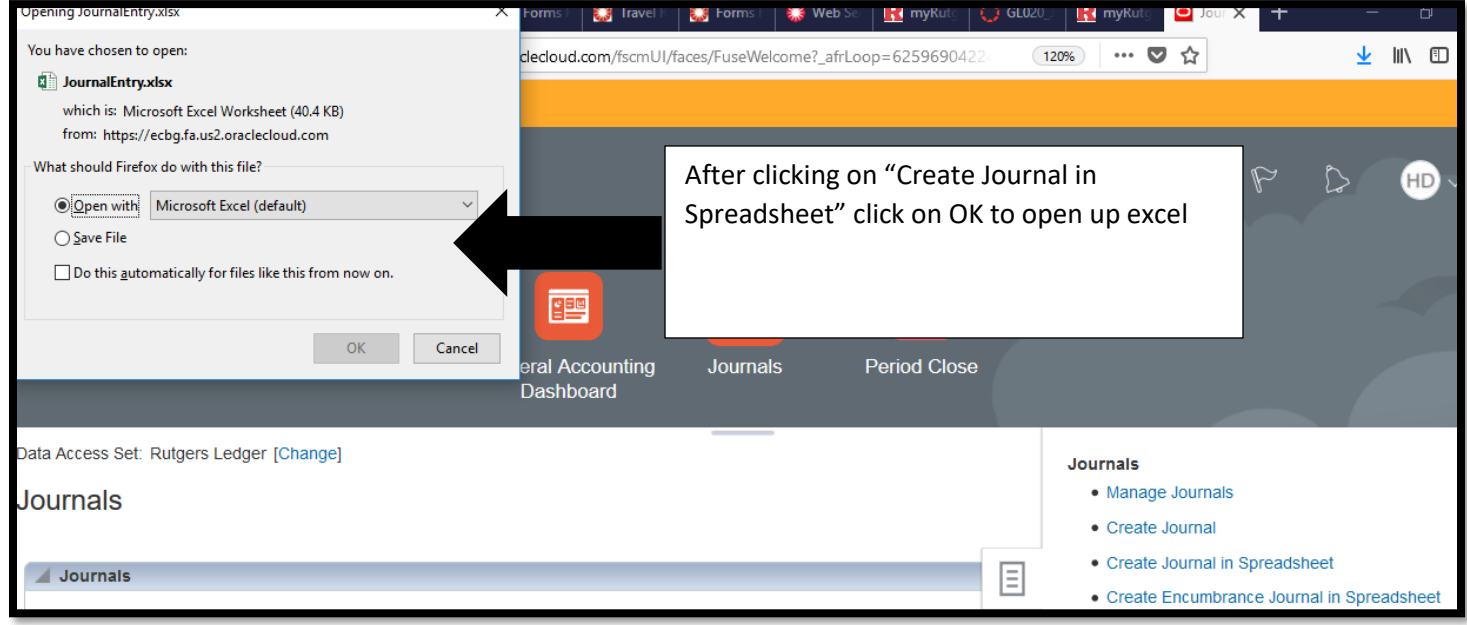

## Click on "Yes" and add sign on with your net id and password

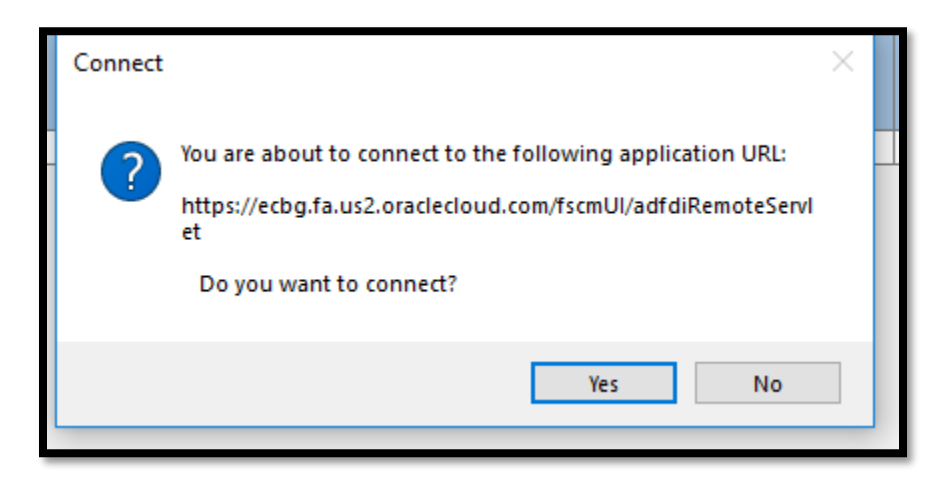

This will open up the spreadsheet-

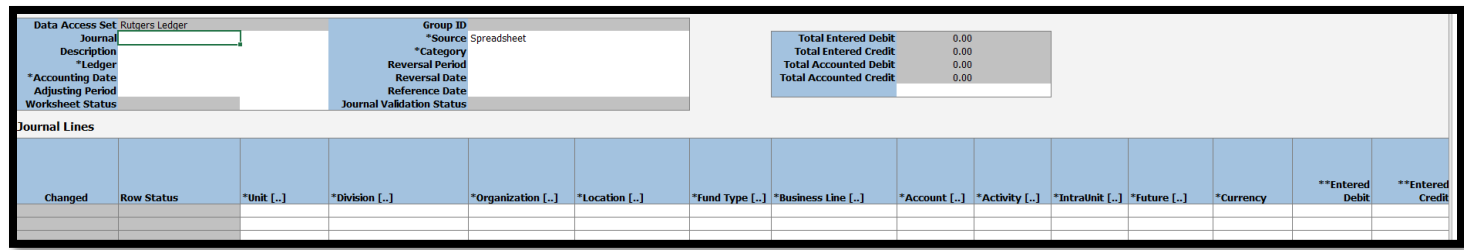

Fill out the spreadsheet- remember anything with 1 "\*" is mandatory.

If you are struggling with what to fill in, "double click" the cell with your mouse to open up the search screen-

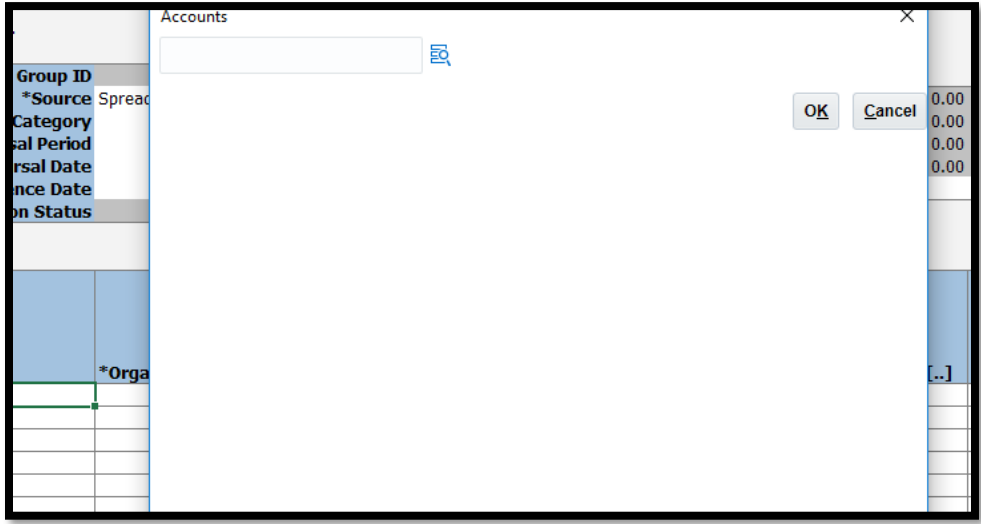

When you are ready to submit-

Click on "Submit" from "Create Journal" and then submit your journal

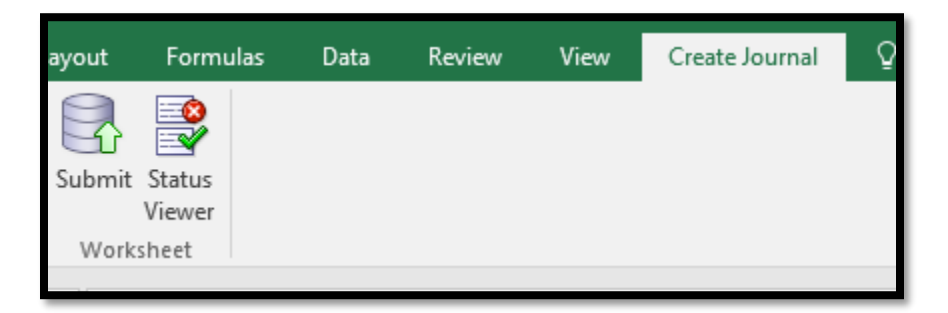

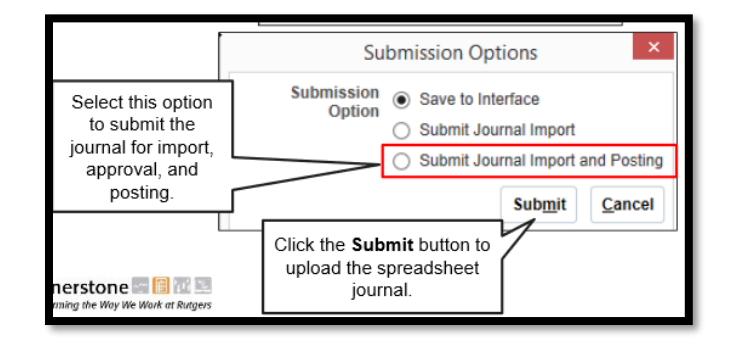